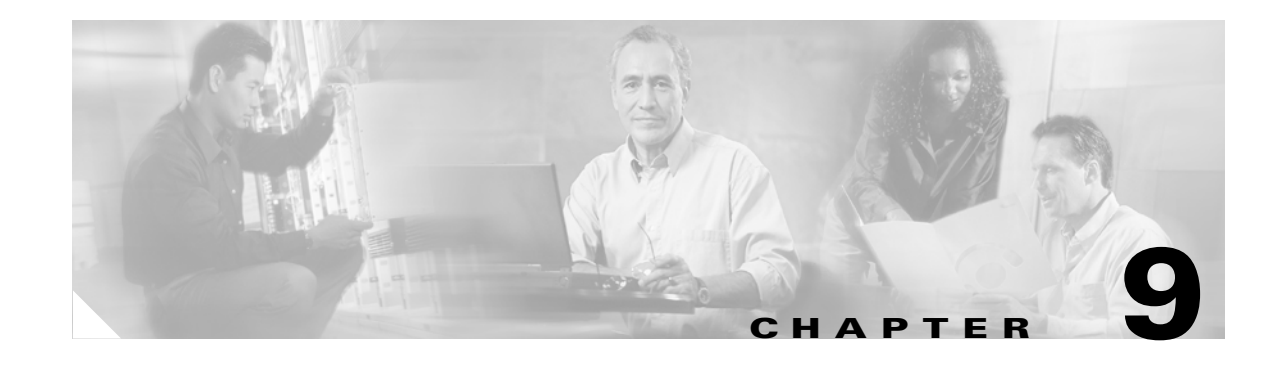

# <span id="page-0-0"></span>**Change Node Settings**

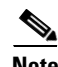

**Note** The terms "Unidirectional Path Switched Ring" and "UPSR" may appear in Cisco literature. These terms do not refer to using Cisco ONS 15xxx products in a unidirectional path switched ring configuration. Rather, these terms, as well as "Path Protected Mesh Network" and "PPMN," refer generally to Cisco's path protection feature, which may be used in any topological network configuration. Cisco does not recommend using its path protection feature in any particular topological network configuration.

This chapter explains how to modify node provisioning for the Cisco ONS 15327. To provision a new node, see [Chapter 3, "Turn Up Node."](#page-0-0) To change default card-level and node-level settings, see Appendix C, "Network Element Defaults."

## **Before You Begin**

Before performing the following procedures, investigate all alarms and clear any trouble conditions. Refer to the *Cisco ONS 15327 Troubleshooting Guide* as necessary.

This section lists the chapter procedures (NTPs). Turn to a procedure for applicable tasks (DLPs).

- **1.** [NTP-B81 Change Node Management Information, page 9-2](#page-1-0)—As needed, complete this procedure to change node name, contact information, latitude, longitude, date, time, and the login legal disclaimer.
- **2.** [NTP-B201 Change CTC Network Access, page 9-4](#page-3-0)—As needed, complete this procedure to change the IP address, default router, subnet mask, network configuration settings, and static routes.
- **3.** [NTP-B202 Customize the CTC Network View, page 9-7](#page-6-0)—As needed, complete this procedure to customize the appearance of the network map, including specifying a different default map, selecting your own map or image, and changing the background color.
- **4.** [NTP-B203 Modify or Delete 1+1 Card Protection Settings, page 9-12—](#page-11-0)Complete as needed.
- **5.** [NTP-B85 Change Node Timing, page 9-15—](#page-14-0)Complete as needed.
- **6.** [NTP-B205 Modify Users and Change Security, page 9-17—](#page-16-0)Complete as needed.
- **7.** [NTP-B87 Change SNMP Settings, page 9-23—](#page-22-0)Complete as needed.

Т

# <span id="page-1-0"></span>**NTP-B81 Change Node Management Information**

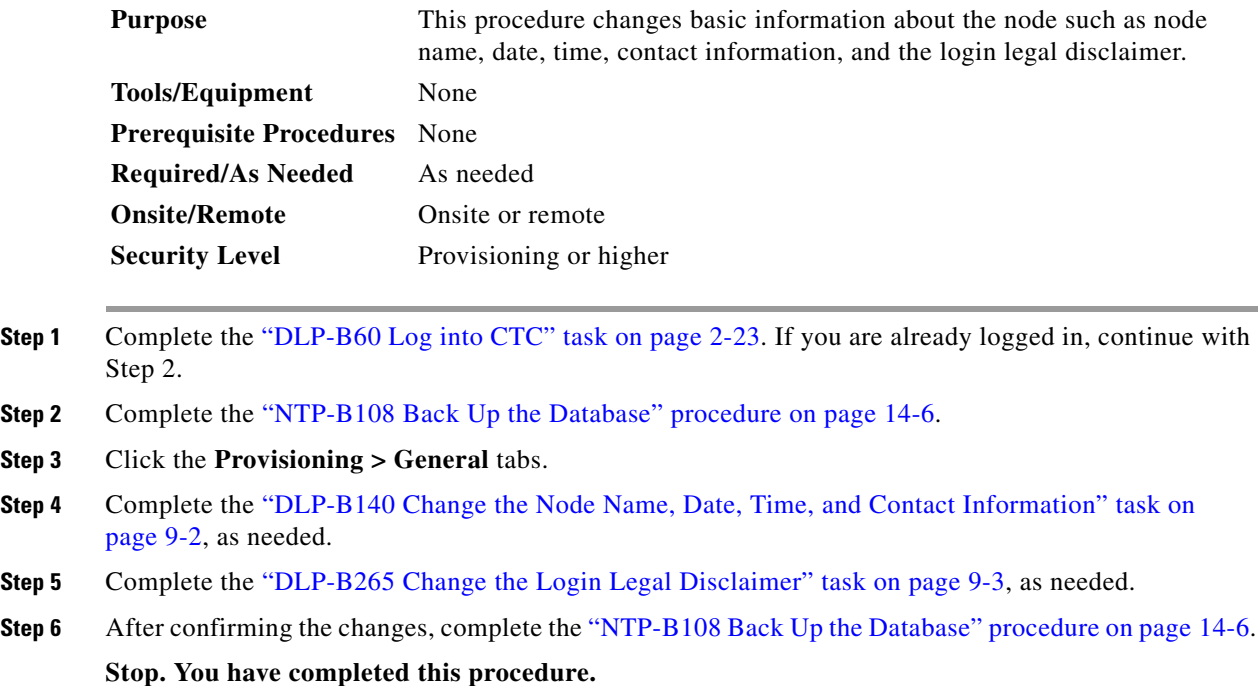

### <span id="page-1-1"></span>**DLP-B140 Change the Node Name, Date, Time, and Contact Information**

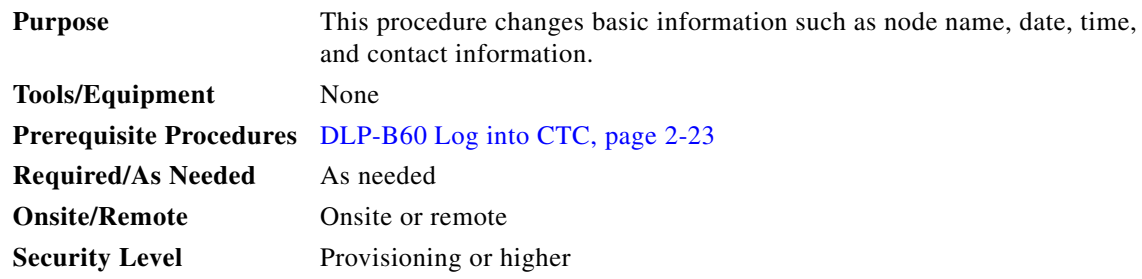

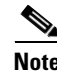

**Note** Changing the date, time, or time zone may invalidate the node's performance monitoring counters.

**Step 1** In node view, click the **Provisioning > General** tabs.

- **Step 2** Change any of the following:
	- **•** General: Node Name
	- **•** General: Contact
	- **•** Location: Latitude
	- **•** Location: Longitude

**•** Location: Description

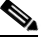

**Note** To see changes to longitude or latitude on the network map, you must go to network view and right-click the specified node, then click **Reset Node Position**.

- **•** Time: Use SNTP Server
- **•** Time: Date (M/D/Y)
- **•** Time: Time (H:M:S)
- **•** Time: Time Zone
- **•** Time: Use Daylight Saving Time

See the "NTP-B25 Set Up Name, Date, Time, and Contact Information" procedure on page 3-5 for detailed field descriptions.

- **Step 3** Click **Apply**. Confirm that the changes appear; if not, repeat the task.
- **Step 4** Return to your originating procedure (NTP).

#### <span id="page-2-0"></span>**DLP-B265 Change the Login Legal Disclaimer**

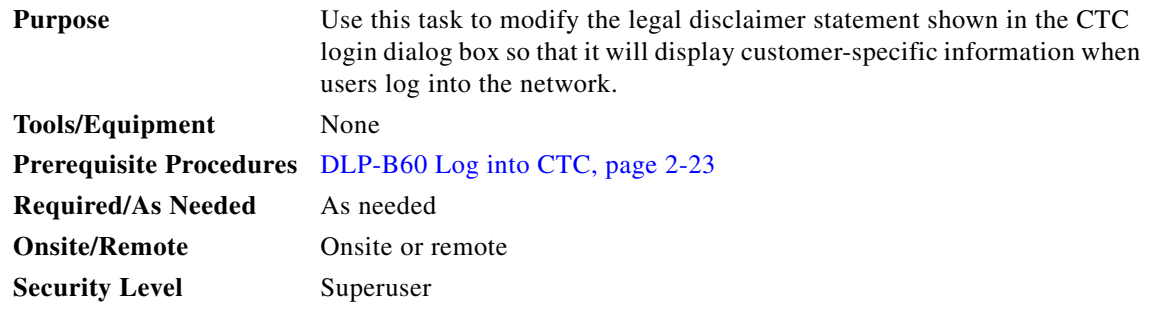

**Step 1** In node view, click the **Provisioning > Security > Legal Disclaimer > HTML** tabs.

- **Step 2** The existing statement is a default, non-customer-specific disclaimer. If you want to edit this statement with specifics for your company, you can change the text. You can also use the following HTML commands to format the text:
	- **•** <b> Begins boldface font
	- $\bullet$   $\lt$ /b $>$  Ends boldface font
	- <center>Aligns type in the center of the window
	- </center> Ends the center alignment
	- $\le$  font=n, where n = point size> Changes the font to the new size
	- **•** </font> Ends the font size command
	- **•** <p> Creates a line break
	- **•** <sub> Begins subscript
	- </sub> Ends subscript

 $\mathbf{r}$ 

- <sup> Begins superscript
- </sup> Ends superscript
- **•** <u> Starts underline
- $\langle$ /u> Ends underline
- **Step 3** If you want to preview your changed statement and formatting, click the **Preview** subtab.
- **Step 4** Click **Apply**.
- **Step 5** Return to your originating procedure (NTP).

# <span id="page-3-0"></span>**NTP-B201 Change CTC Network Access**

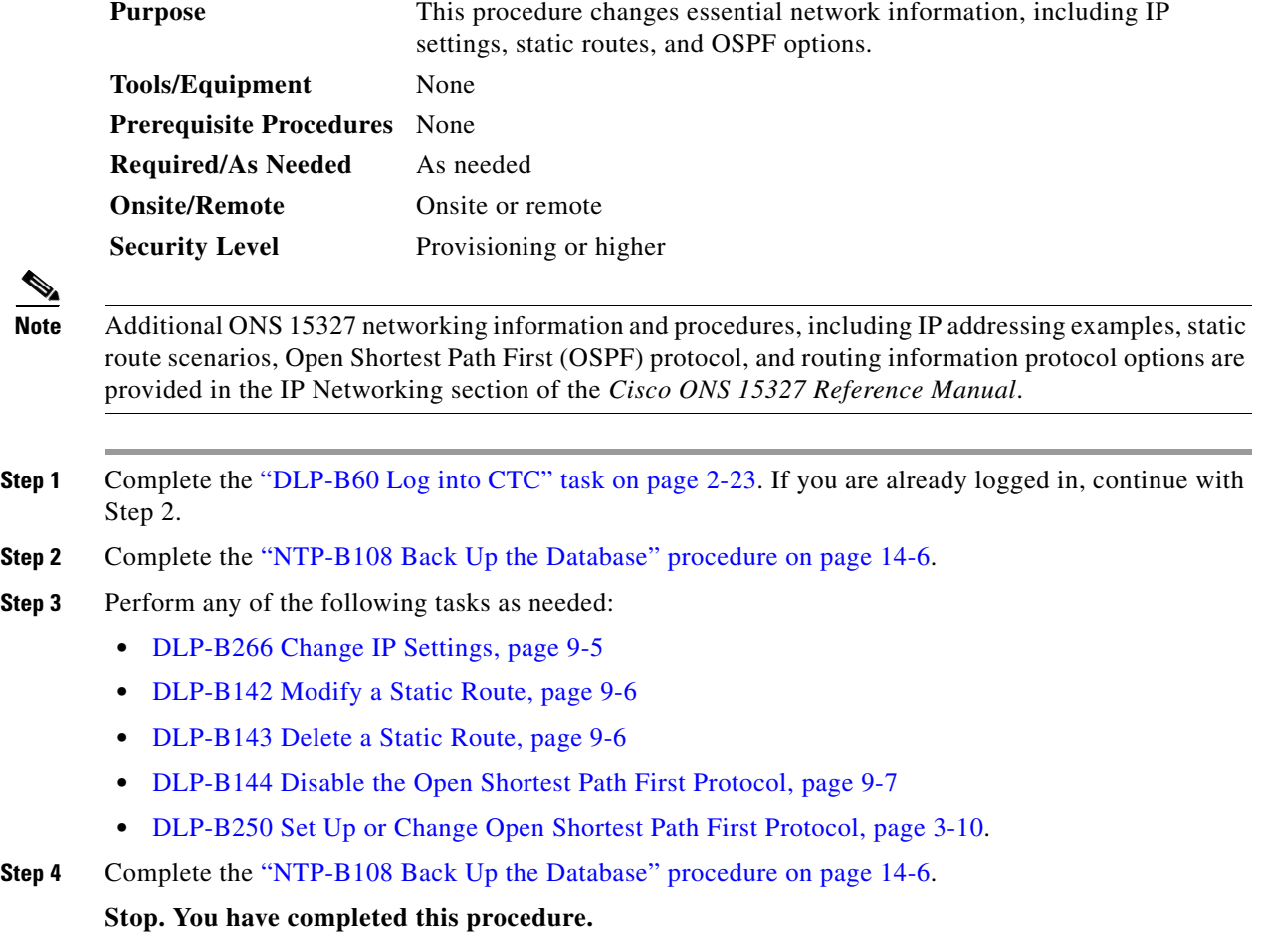

a ka

### <span id="page-4-0"></span>**DLP-B266 Change IP Settings**

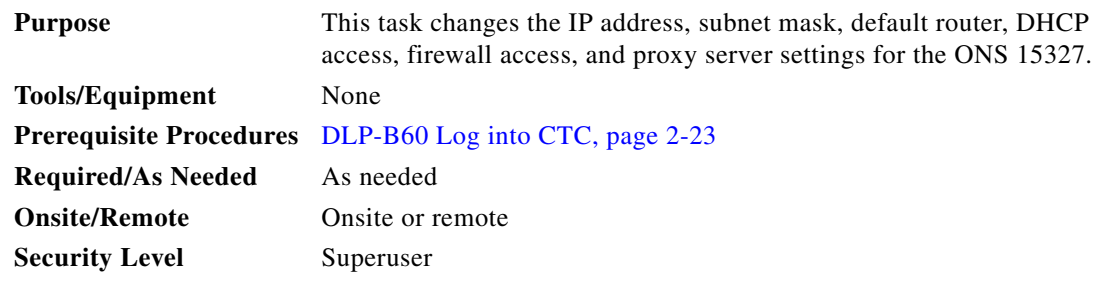

- **Step 1** In node view, click the **Provisioning** > **Network > General** tabs.
- **Step 2** Change any of the following:
	- **•** IP Address
	- **•** Default Router
	- **•** Subnet Mask Length
	- **•** Forward DHCP Request To
	- **•** TCC CORBA (IIOP) Listener Port
	- **•** Gateway Settings

See the "NTP-B169 Set Up CTC Network Access" procedure on page 3-7 for detailed field descriptions.

**Step 3** Click **Apply**.

If you changed any of the network fields that will cause the node to reboot, the Change Network Configuration confirmation dialog box appears. If you changed a gateway setting, a confirmation appropriate to the gateway field appears. If you only changed the IP address fields, no confirmation dialog box appears.

**Step 4** If a confirmation dialog box appears, click **Yes**.

If you changed an IP address, subnet mask length, or TCC CORBA (IIOP) Listener Port, both XTC cards will reboot, one at a time. Confirm that the changes appear. If the changes do not appear, repeat the task. Refer to the *Cisco ONS 15327 Troubleshooting Guide*, as needed.

**Step 5** Return to your originating procedure (NTP).

 $\mathbf{r}$ 

## <span id="page-5-2"></span><span id="page-5-0"></span>**DLP-B142 Modify a Static Route**

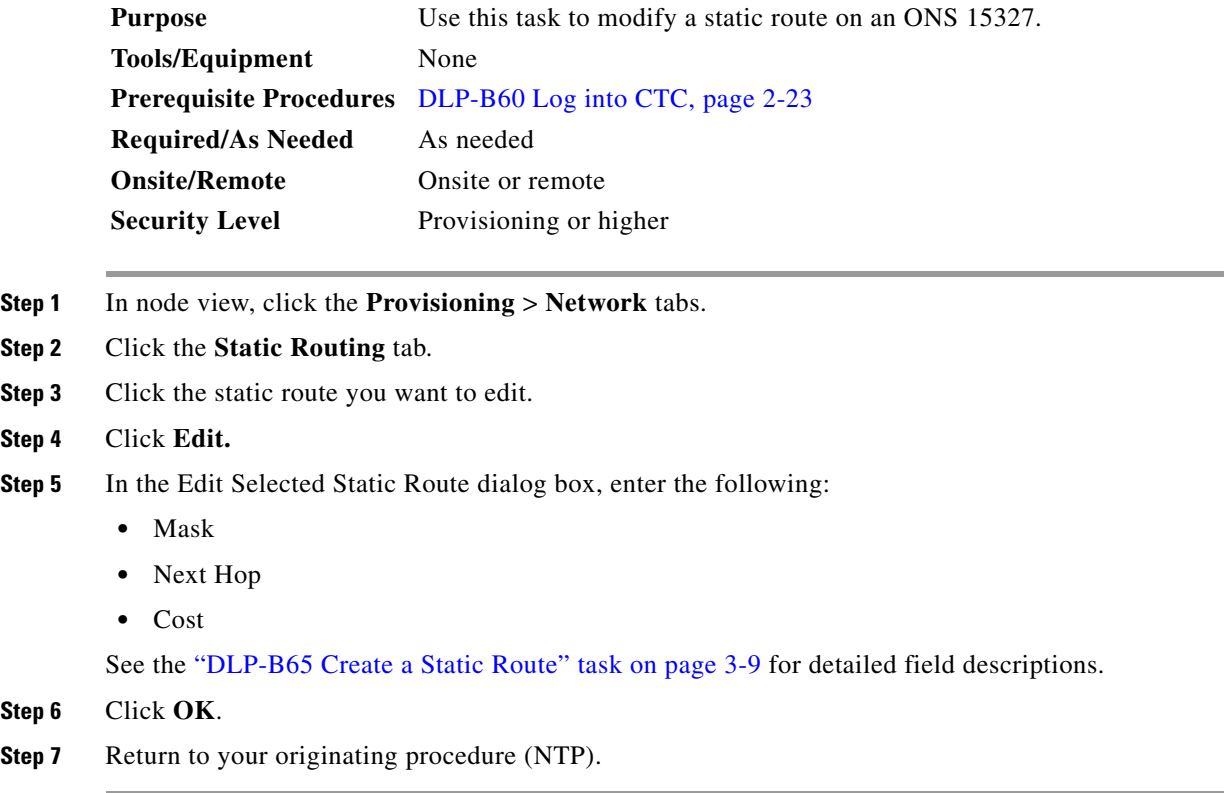

## <span id="page-5-1"></span>**DLP-B143 Delete a Static Route**

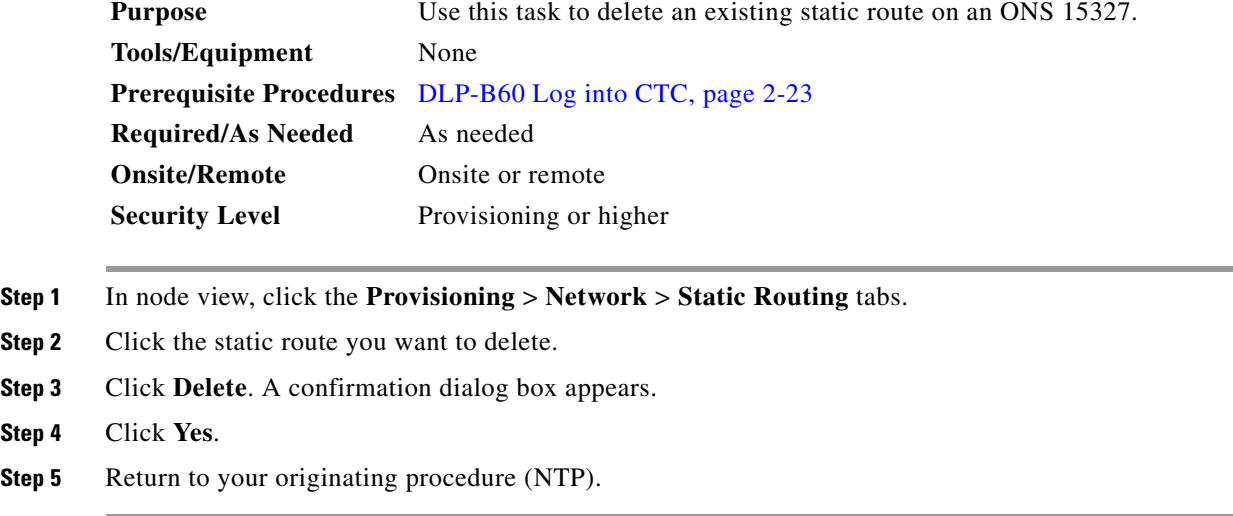

#### <span id="page-6-1"></span>**DLP-B144 Disable the Open Shortest Path First Protocol**

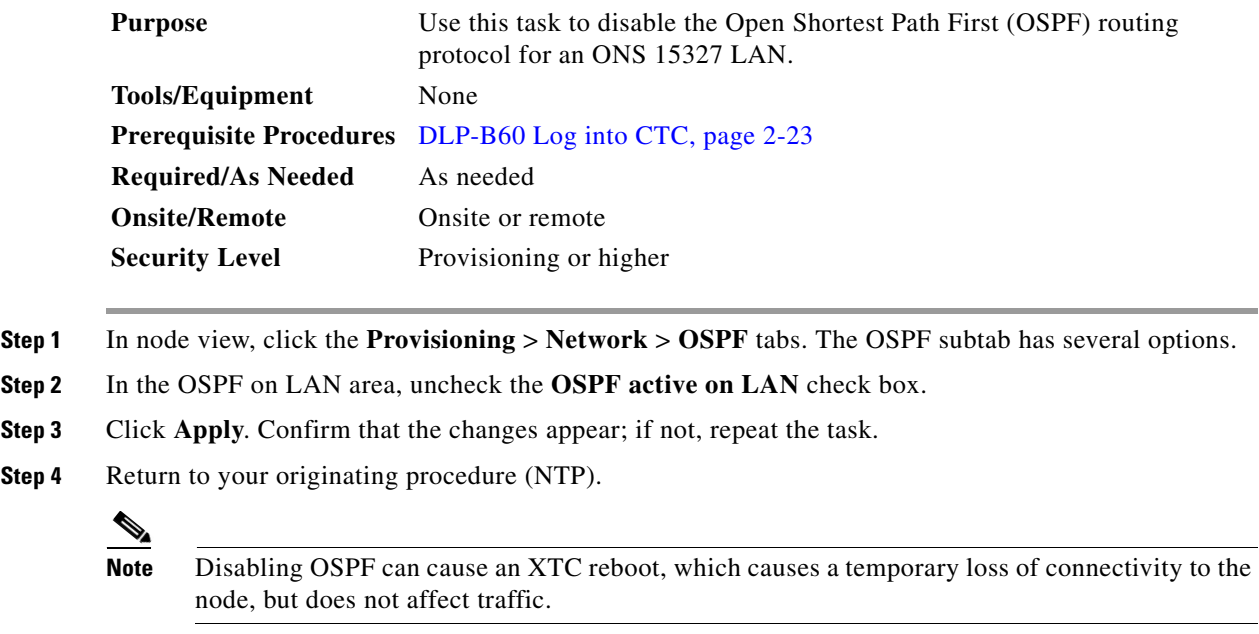

# <span id="page-6-0"></span>**NTP-B202 Customize the CTC Network View**

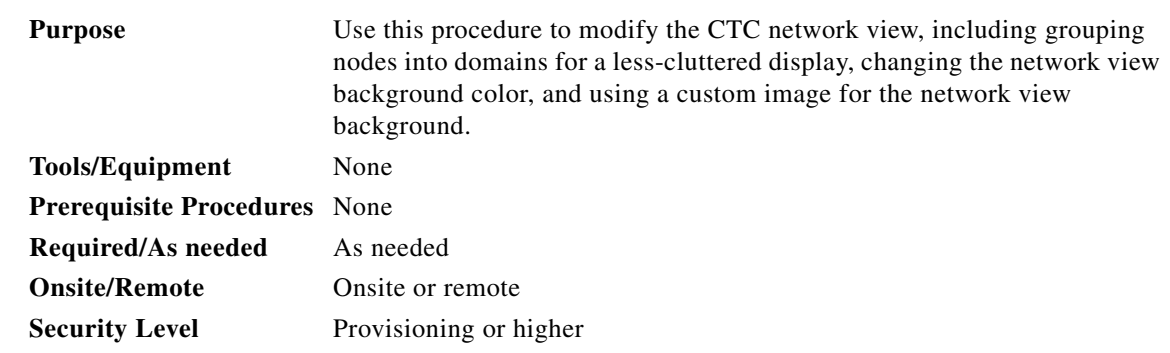

**Step 1** Complete the "DLP-B60 Log into CTC" task on page 2-23. If you are already logged in, continue with Step 2.

**Step 2** Complete the following tasks, as needed:

- **•** [DLP-B145 Change the Network View Background Color, page 9-8](#page-7-0)
- **•** [DLP-B267 Change the Default Network View Background Map, page 9-8](#page-7-1)
- **•** [DLP-B268 Apply a Custom Network View Background Map, page 9-9](#page-8-0)
- **•** [DLP-B148 Create Domain Icons, page 9-10](#page-9-0)
- **•** [DLP-B149 Manage Domain Icons, page 9-10](#page-9-1)

 $\Gamma$ 

**•** [DLP-B269 Enable Dialog Box Do-Not-Display Option, page 9-11](#page-10-0)

**Stop. You have completed this procedure.**

#### <span id="page-7-0"></span>**DLP-B145 Change the Network View Background Color**

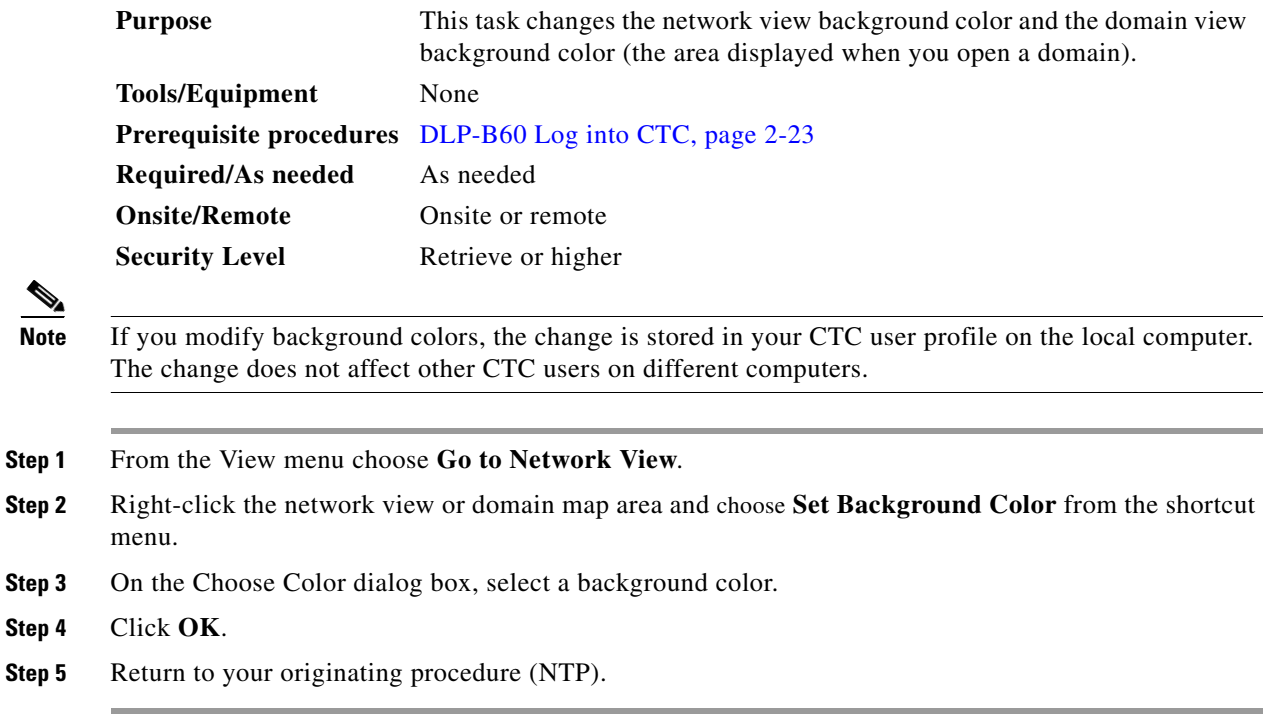

### <span id="page-7-1"></span>**DLP-B267 Change the Default Network View Background Map**

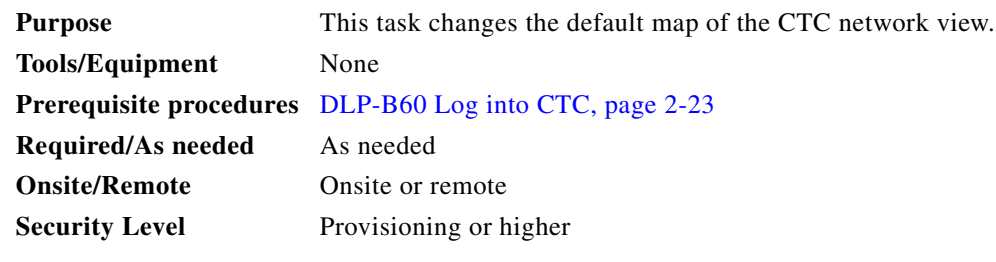

 $\mathscr{A}$ 

**Note** If you modify the background image, the change is stored in your CTC user profile on the local computer. The change does not affect other CTC users on different computers.

**Step 1** From the View menu choose **Go to Network View**.

**Step 2** From the Edit menu, choose **Preferences**.

- **Step 3** On the Preferences dialog box, click the **Map** tab, then check the **Use Default Map** check box if it is not already checked.
- **Step 4** Click the **Default Maps** field and choose a default map from the pull-down menu. Map choices are: Germany, Japan, Netherlands, South Korea, United Kingdom, and the United States (default).
- **Step 5** Click **Apply**. The new network map is displayed.
- **Step 6** Click **OK**.
- **Step 7** If the ONS 15327 icons are not visible, right-click the network view and choose **Zoom Out**. Repeat until all the ONS 15327 icons are visible.
- **Step 8** If you need to reposition the node icons, drag and drop them one at a time to a new location on the map.
- **Step 9** If you want to change the magnification of the icons, right-click the network view and choose **Zoom In**. Repeat until the ONS 15327 icons are displayed at the magnification you want.
- **Step 10** Return to your originating procedure (NTP).

#### <span id="page-8-0"></span>**DLP-B268 Apply a Custom Network View Background Map**

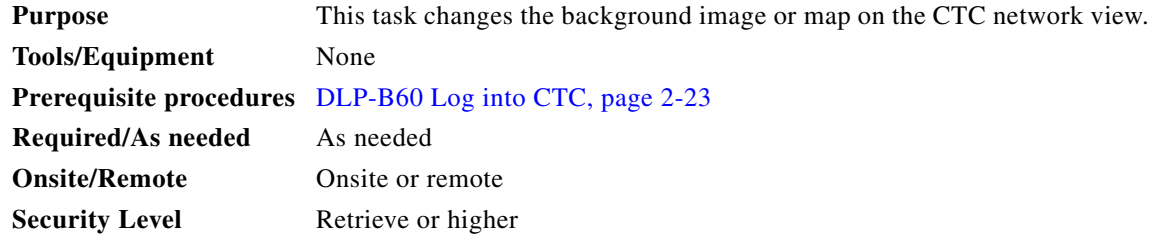

**Note** You can replace the network view background image with any JPEG or GIF image that is accessible on a local or network drive. If you apply a custom background image, the change is stored in your CTC user profile on the local computer. The change does not affect other CTC users on different computers.

- **Step 1** From the View menu choose **Go to Network View**.
- **Step 2** Right-click the network or domain map and choose **Set Background Image**.
- **Step 3** Click **Browse**. Navigate to the graphic file you want to use as a background.
- **Step 4** Select the file. Click **Open**.
- **Step 5** Click **Apply** and then click **OK**.
- **Step 6** If the ONS 15327 icons are not visible, right-click the network view and choose **Zoom Out**. Repeat this step until all the ONS 15327 icons are visible.
- **Step 7** If you need to reposition the node icons, drag and drop them one at a time to a new location on the map.
- **Step 8** If you want to change the magnification of the icons, right-click the network view and choose **Zoom In** or **Zoom Out**. Repeat this step until the ONS 15327 icons are displayed at the magnification you want.
- **Step 9** Return to your originating procedure (NTP).

### <span id="page-9-0"></span>**DLP-B148 Create Domain Icons**

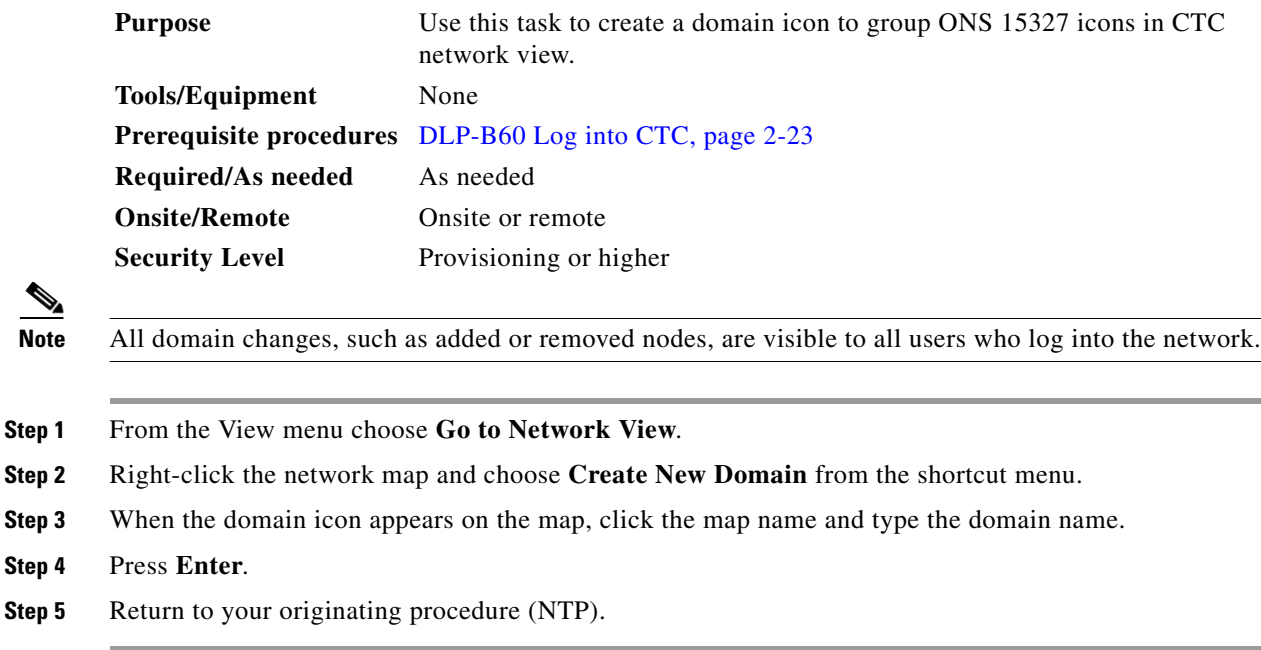

## <span id="page-9-1"></span>**DLP-B149 Manage Domain Icons**

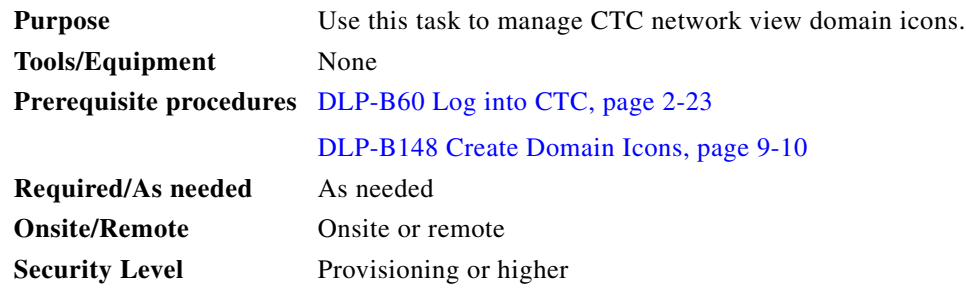

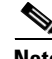

**Note** All domain actions, such as adding or removing node icons, will be seen by all users who log into the network.

**Step 1** From the View menu choose **Go to Network View**.

**Step 2** Locate the domain action you want in [Table 9-1](#page-10-1) and complete the appropriate steps.

a ka

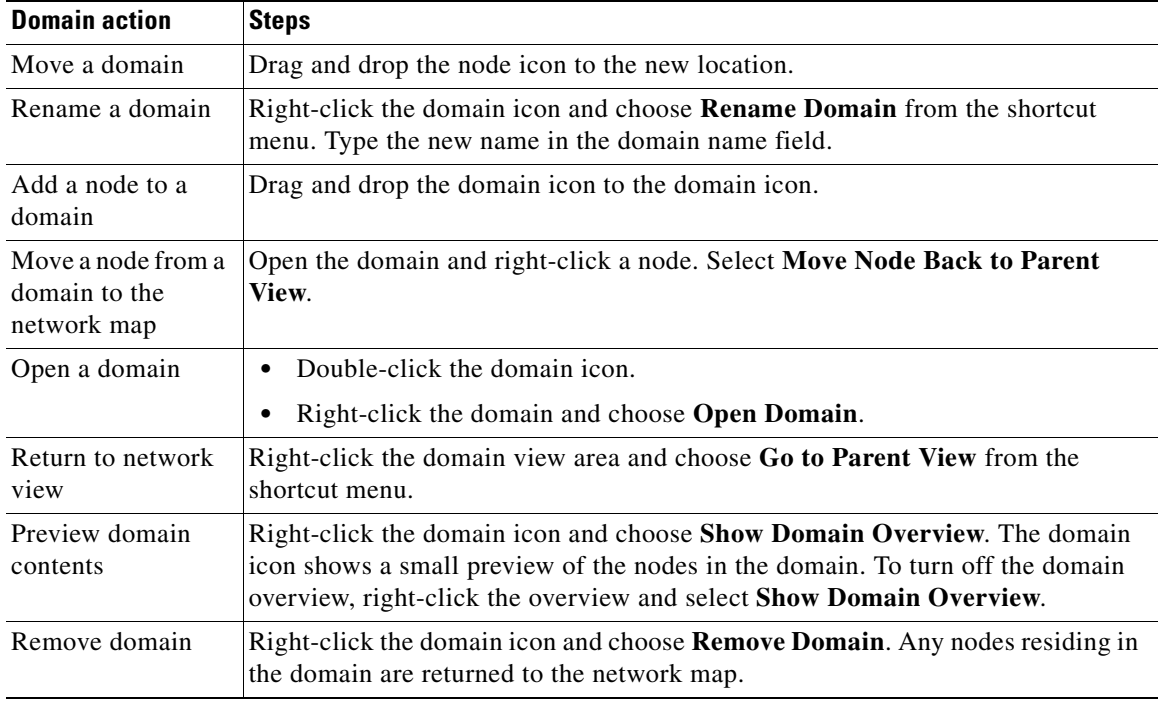

<span id="page-10-1"></span>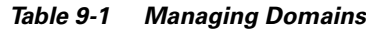

**Step 3** Return to your originating procedure (NTP).

## <span id="page-10-0"></span>**DLP-B269 Enable Dialog Box Do-Not-Display Option**

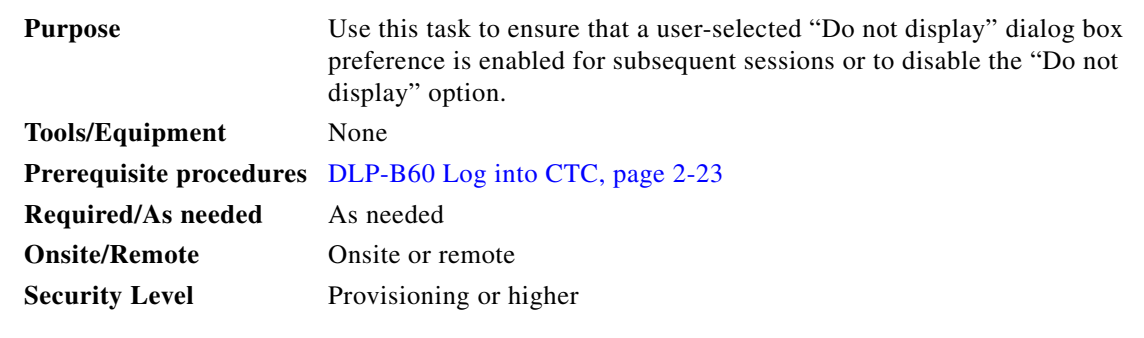

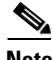

**Note** If any user who has rights to perform an operation (for example, creating a circuit) selects the "Do not show this dialog again" check box on a dialog box, the dialog box is not displayed for any other users who perform that operation on the network unless the command is overridden using the following task.

**Step 1** From the Edit menu, choose **Preferences**.

 $\overline{\mathsf{I}}$ 

**Step 2** In the Preferences dialog box, click the **General** tab.

The Preferences Management area field lists all dialog boxes where "Do not show this dialog again" was checked.

**Step 3** Choose one of the following:

- **• Don't Show Any**—Hides all do-not-display check boxes.
- **• Show All**—Overrides do-not-display check box selections and displays all dialog boxes.

**Step 4** Click **OK**.

<span id="page-11-1"></span>**Step 5** Return to your originating procedure (NTP).

# <span id="page-11-0"></span>**NTP-B203 Modify or Delete 1+1 Card Protection Settings**

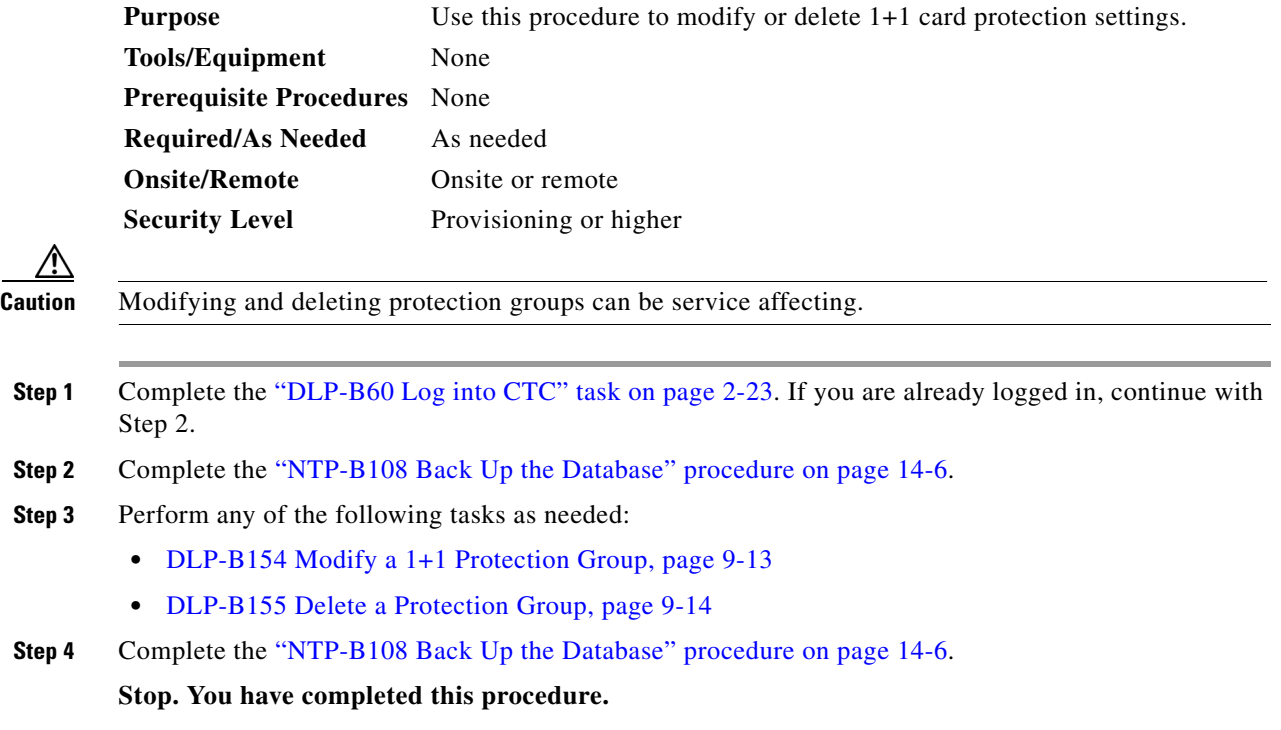

### <span id="page-12-0"></span>**DLP-B154 Modify a 1+1 Protection Group**

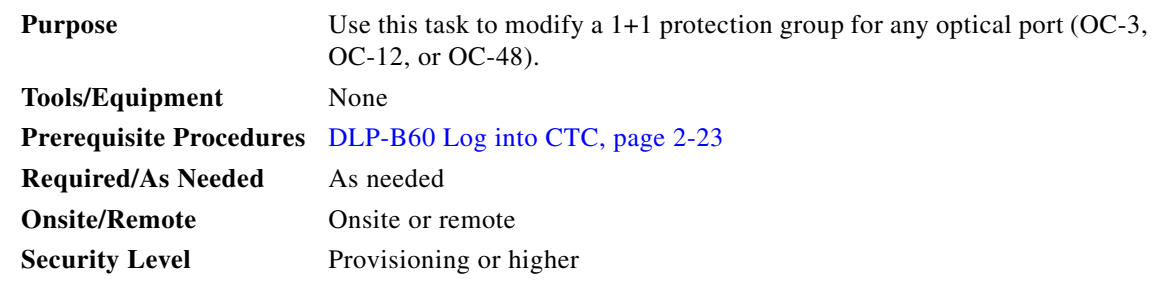

- **Step 1** In node view, click the **Provisioning** > **Protection** tabs.
- **Step 2** Under Protection Groups, click the 1+1 protection group you want to modify.
- **Step 3** Under Selected Group, you can modify the following:
	- Name—As needed, type the changes to the protection group name. The name can have up to 32 alphanumeric characters.
	- **•** Bidirectional switching—As needed, check or uncheck
	- Revertive—Check this check box if you want traffic to revert to the working card after failure conditions stay corrected for the amount of time chosen from the Reversion time menu. Uncheck if you do not want traffic to revert.
	- Reversion time—If the Revertive check box is selected, choose the reversion time from the Reversion time pull-down menu. The range is 0.5 to 12.0 minutes. The default is 5.0 minutes. This is the amount of time that will elapse before the traffic reverts to the working card. Traffic can revert when conditions causing the switch are cleared.

See the ["NTP-B170 Create Optical Protection Groups" procedure on page 3-20](#page-11-1) for field descriptions.

**Step 4** Click **Apply**. Confirm that the changes appear.

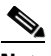

**Note** If the changes do not appear, repeat the task. Refer to the *Cisco ONS 15327 Troubleshooting Guide*, as needed.

**Step 5** Return to your originating procedure (NTP).

 $\mathbf{r}$ 

## <span id="page-13-0"></span>**DLP-B155 Delete a Protection Group**

<span id="page-13-1"></span>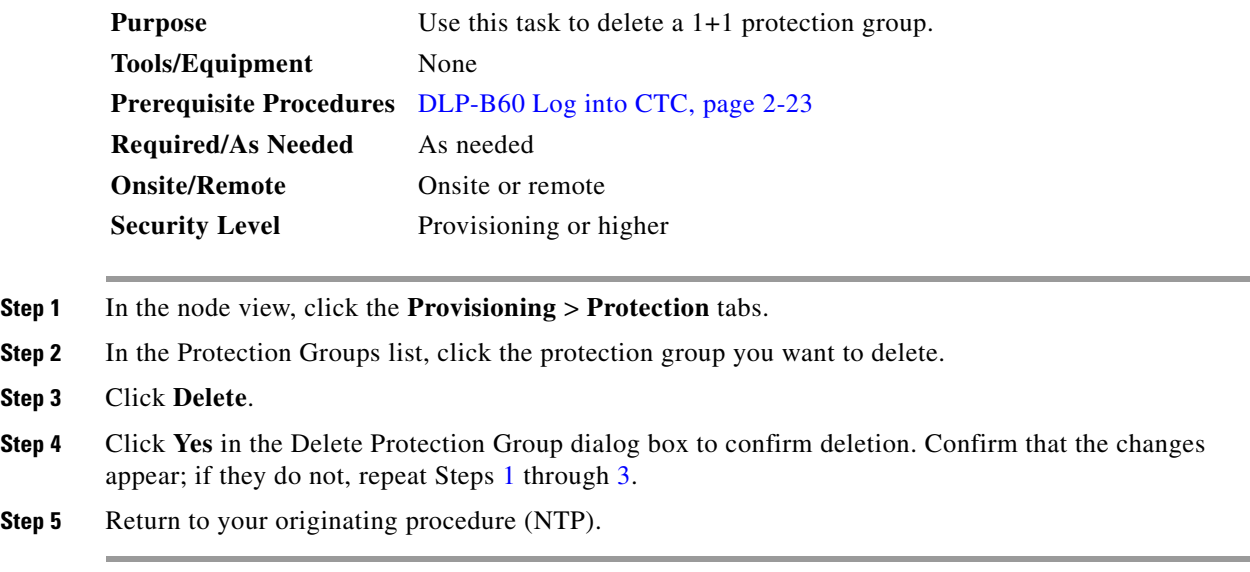

# <span id="page-13-2"></span>**NTP-B204 Delete a SONET DCC Termination**

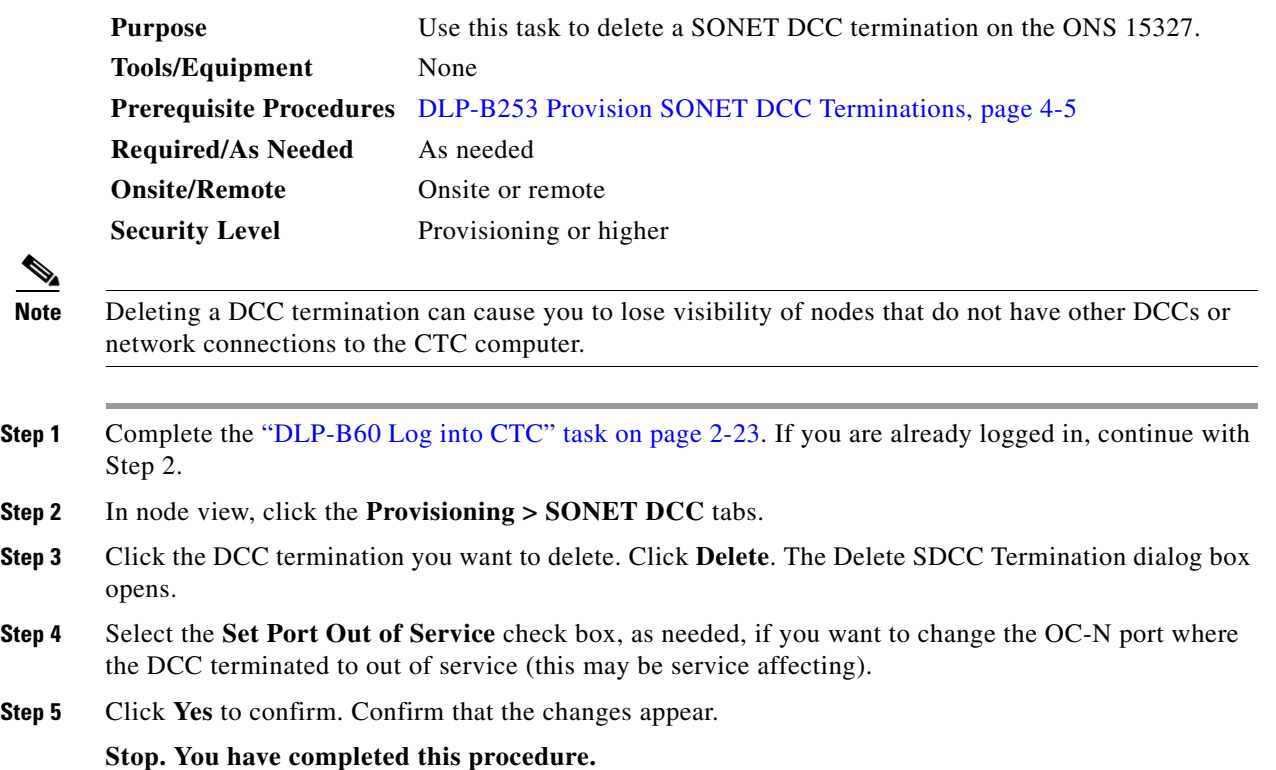

# <span id="page-14-1"></span><span id="page-14-0"></span>**NTP-B85 Change Node Timing**

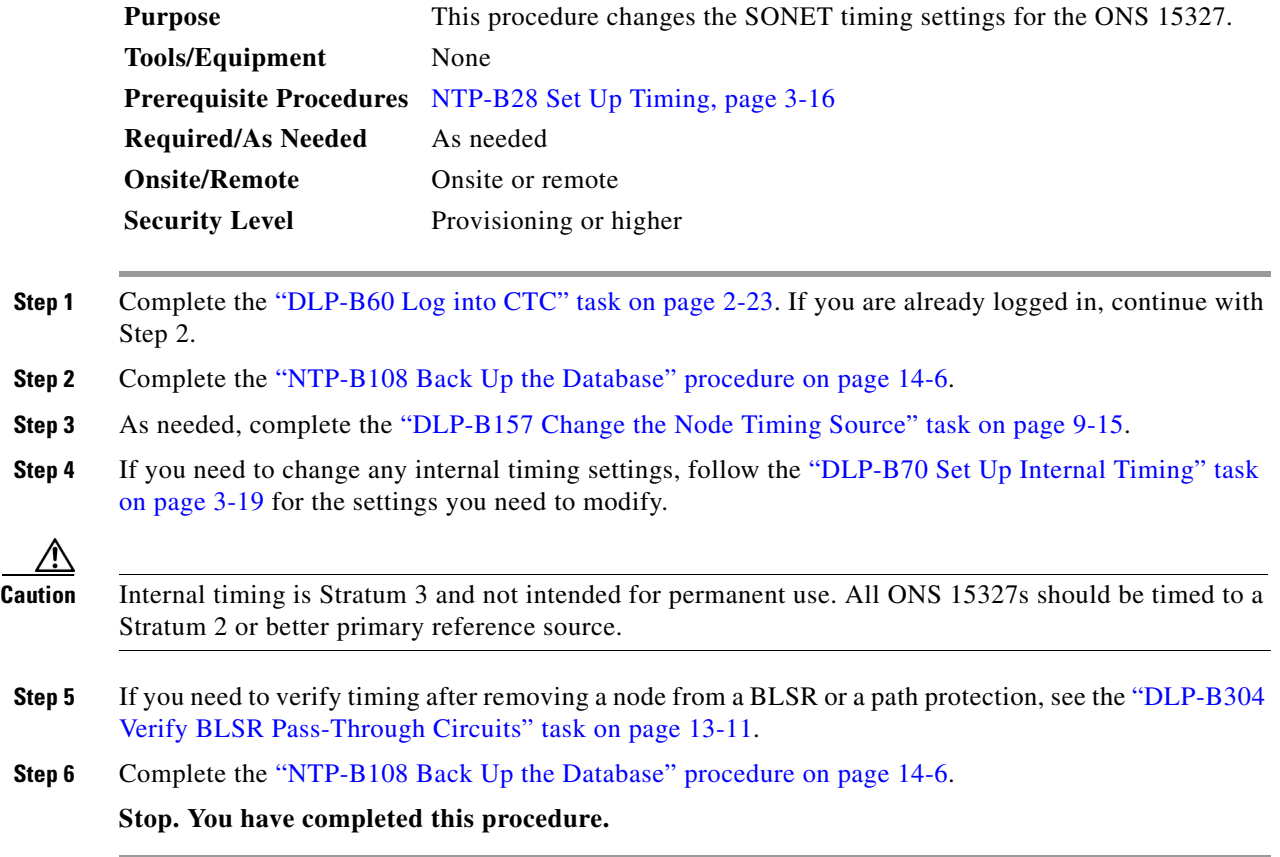

## <span id="page-14-3"></span><span id="page-14-2"></span>**DLP-B157 Change the Node Timing Source**

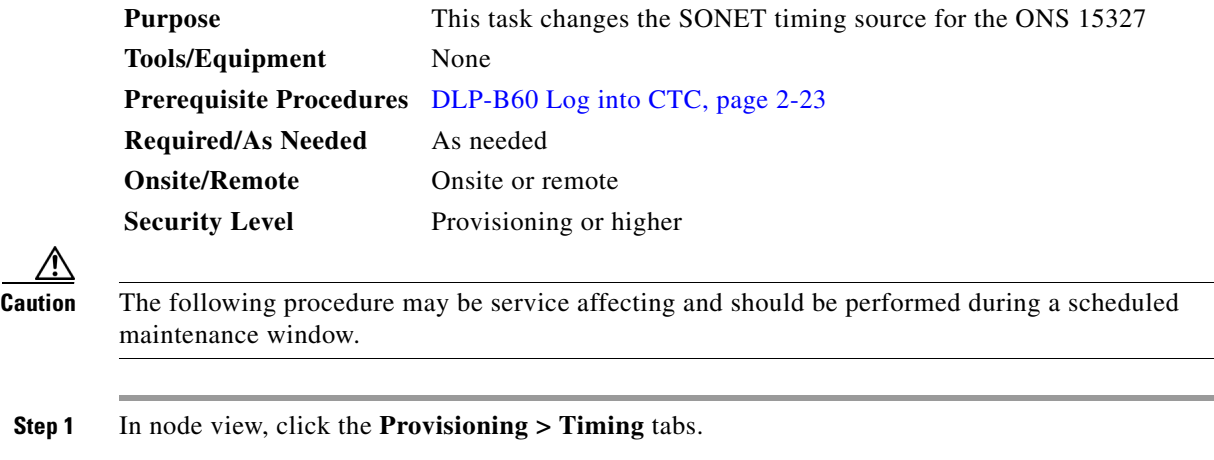

**Step 2** In the General Timing section, change any of the following information:

**•** Timing Mode

 $\Gamma$ 

⁄۱

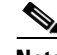

**Note** Because mixed timing can cause timing loops, Cisco does not recommend using the Mixed Timing option. Use this mode with care.

- **•** SSM Message Set
- **•** Quality of RES
- **•** Revertive
- **•** Reversion Time

See the ["DLP-B69 Set Up External or Line Timing" task on page 3-17](#page-14-3) for field descriptions.

**Step 3** In the BITS Facilities section, you can change the following information:

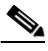

**Note** The BITS Facilities section sets the parameters for your BITS1 and BITS2 timing references. Many of these settings are determined by the timing source manufacturer. If equipment is timed through BITS Out, you can set timing parameters to meet the requirements of the equipment.

- **•** State
- **•** Coding
- **•** Framing
- **•** Sync Messaging
- **•** AIS Threshold
- **•** LBO
- **Step 4** Under Reference Lists, you can change the following information:

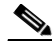

**Note** Reference lists define up to three timing references for the node and up to six BITS Out references. BITS Out references define the timing references used by equipment that can be attached to the node's Mechanical Interface Cards. If you attach equipment to the MIC BITS Out pins, you normally attach it to a node with Line mode because equipment near the external timing reference can be directly wired to the reference.

- **•** NE Reference
- **•** BITS 1 Out/BITS 2 Out

**Step 5** Click **Apply**. Confirm that the changes appear.

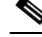

**Note** If the changes do not appear, repeat the task. Refer to the *Cisco ONS 15327 Troubleshooting Guide*, as needed.

**Step 6** Return to your originating procedure (NTP).

# <span id="page-16-0"></span>**NTP-B205 Modify Users and Change Security**

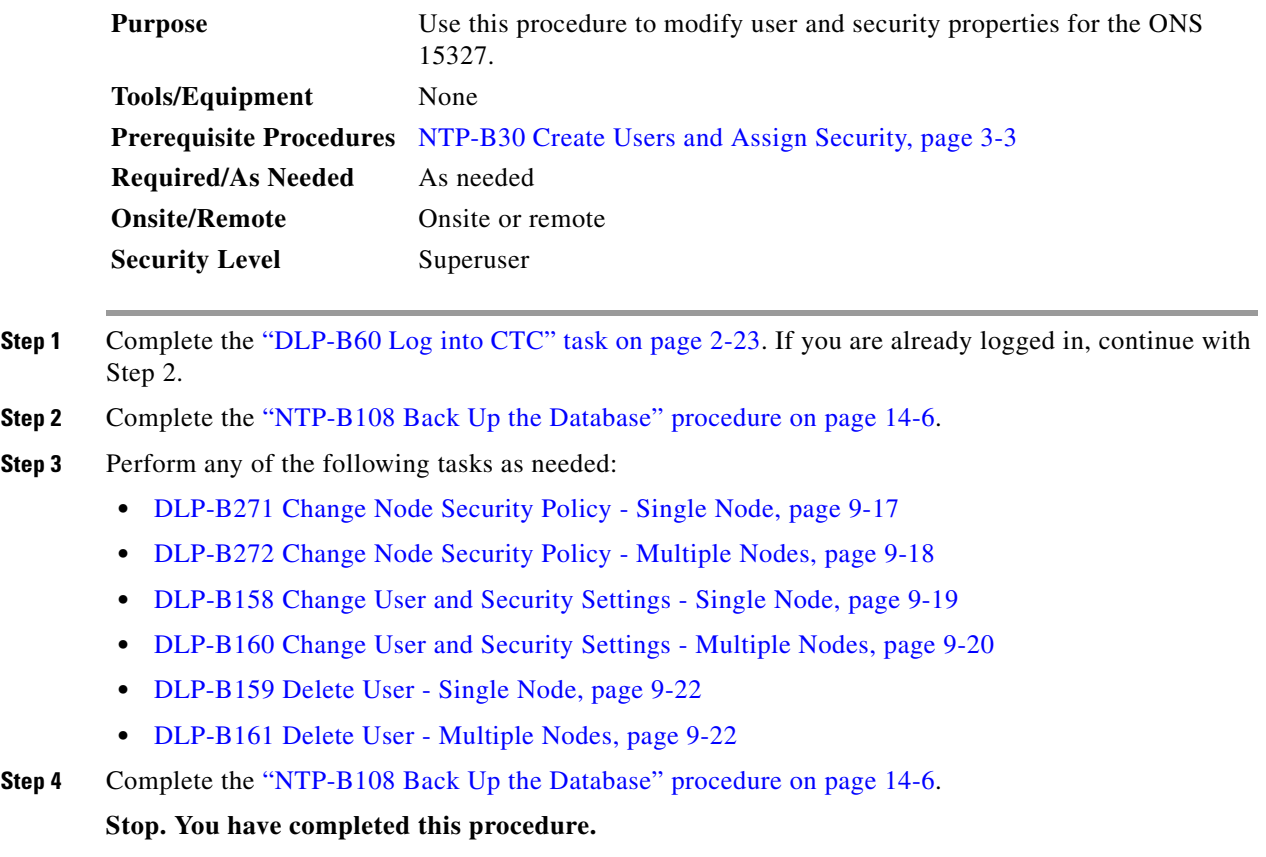

## <span id="page-16-1"></span>**DLP-B271 Change Node Security Policy - Single Node**

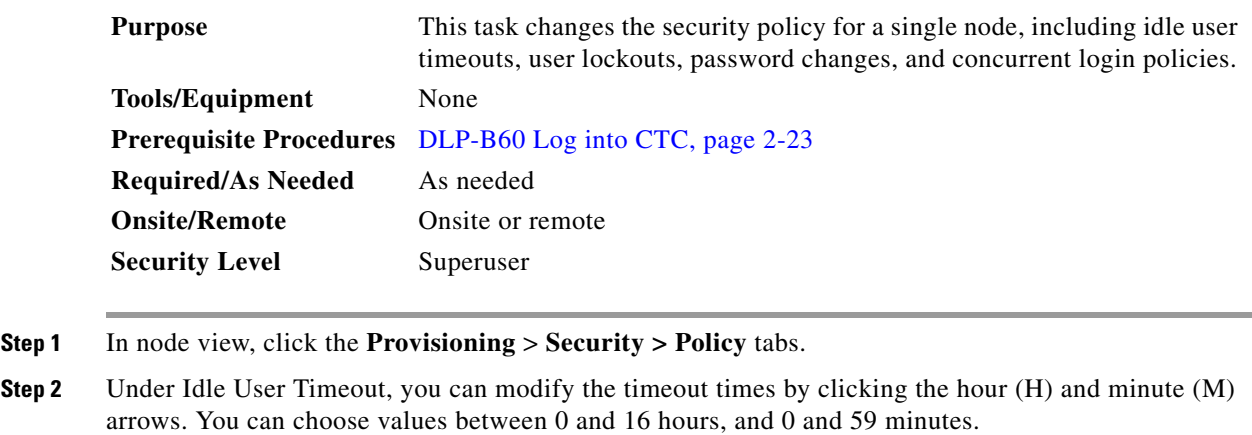

- **Step 3** Under User Lockout, you can modify the following:
	- **•** Failed Logins Before Lockout—The number of failed login attempts a user can make before the user is locked out from the node. You can choose a value between 0 and 10.

 $\overline{\mathsf{I}}$ 

- **•** Manual Unlock by Superuser—Allows a user with Superuser privileges to manually unlock a user who has been locked out from a node.
- **•** Lockout Duration—Sets the amount of time the user will be locked out after a failed login. You can choose a value between 0 and 10 minutes, and 0 and 55 seconds (in five-second intervals).
- **Step 4** Under Concurrent Logins, click **Single Session Per User** if you want to limit users to a single login session.
- **Step 5** Under Password Change, you can modify the following:
	- **•** Require [nn] different passwords...—Choose a value between 0 and 10 to determine how many different passwords have to be created before a password can be reused.
	- ...or a waiting period of [nn] days before password reuse—Choose a value between 0 and 30 days to set the amount of time (in days) before a password can be reused.

Users can change their passwords after they meet one of the two conditions. For example, if you set the number of different passwords to 5 and the number of days to 20, users can reuse a password after they change the password 5 times or after 20 days elapse, whichever occurs first.

**Step 6** Click **Apply**. Confirm that the changes appear.

**Step 7** Return to your originating procedure (NTP).

#### <span id="page-17-0"></span>**DLP-B272 Change Node Security Policy - Multiple Nodes**

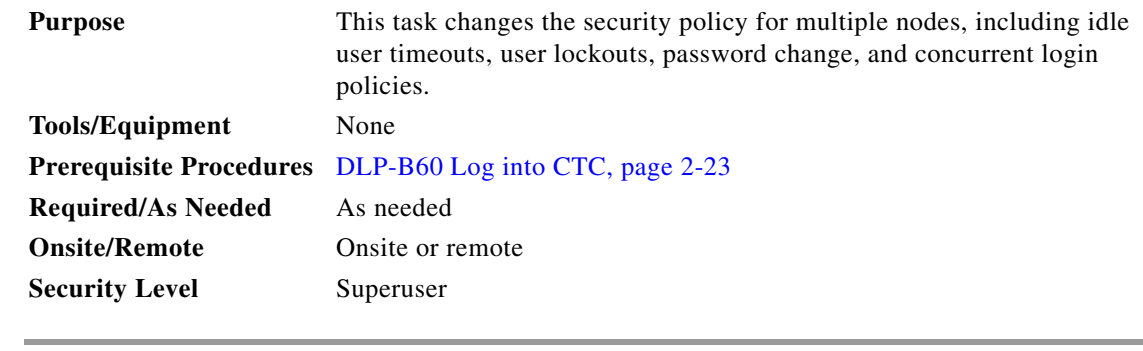

- **Step 1** From the View menu choose **Go to Network View**.
- **Step 2** Click the **Provisioning** > **Security > Policy** tabs. A read-only table of nodes and their policies is displayed.
- **Step 3** Click a node on the table that you want to modify, then click the **Change** button.
- **Step 4** Under Idle User Timeout, you can modify the timeout times by clicking the hour (H) and minute (M) arrows. You can choose values between 0 and 16 hours, and 0 and 59 minutes.

**Step 5** Under User Lockout, you can modify the following:

- Failed Logins Before Lockout—The number of failed login attempts a user can make before the user is locked out from the node. You can choose a value between 0 and 10.
- **•** Manual Unlock by Superuser—Allows a user with Superuser privileges to manually unlock a user who has been locked out from a node.
- **•** Lockout Duration—Sets the amount of time the user will be locked out after a failed login. You can choose a value between 0 and 10 minutes, and 0 and 55 seconds (in five-second intervals).
- **Step 6** Under Concurrent Logins, click **Single Session Per User** if you want to limit users to a single login session.
- **Step 7** Under Password Change, you can modify the following:
	- Require [nn] different passwords...—Choose a value between 0 and 10 to determine how many different passwords have to be created before a password can be reused.
	- **•** ...or a waiting period of [nn] days before password reuse—Choose a value between 0 and 30 days to set the amount of time (in days) before a password can be reused.

Users can change their passwords after they meet one of the two conditions. For example, if you set the number of different passwords to 5 and the number of days to 20, users can reuse a password after they change their password 5 times or after 20 days elapse, whichever occurs first.

- **Step 8** Click **OK**.
- **Step 9** On the Security Policy Change Results dialog box, confirm the changes, then click **OK**.
- **Step 10** Return to your originating procedure (NTP).

#### <span id="page-18-0"></span>**DLP-B158 Change User and Security Settings - Single Node**

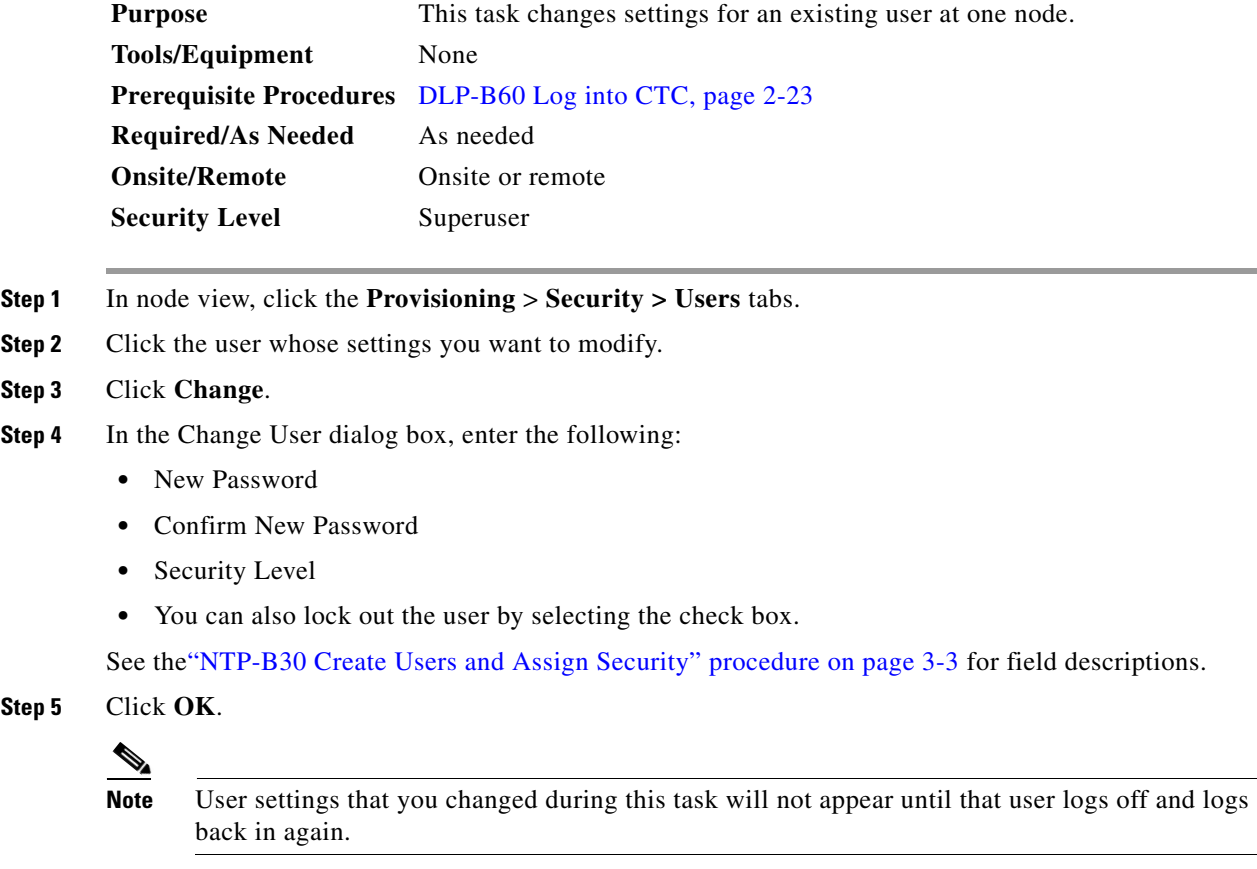

**Step 6** Return to your originating procedure (NTP).

 $\mathbf{r}$ 

## <span id="page-19-1"></span><span id="page-19-0"></span>**DLP-B160 Change User and Security Settings - Multiple Nodes**

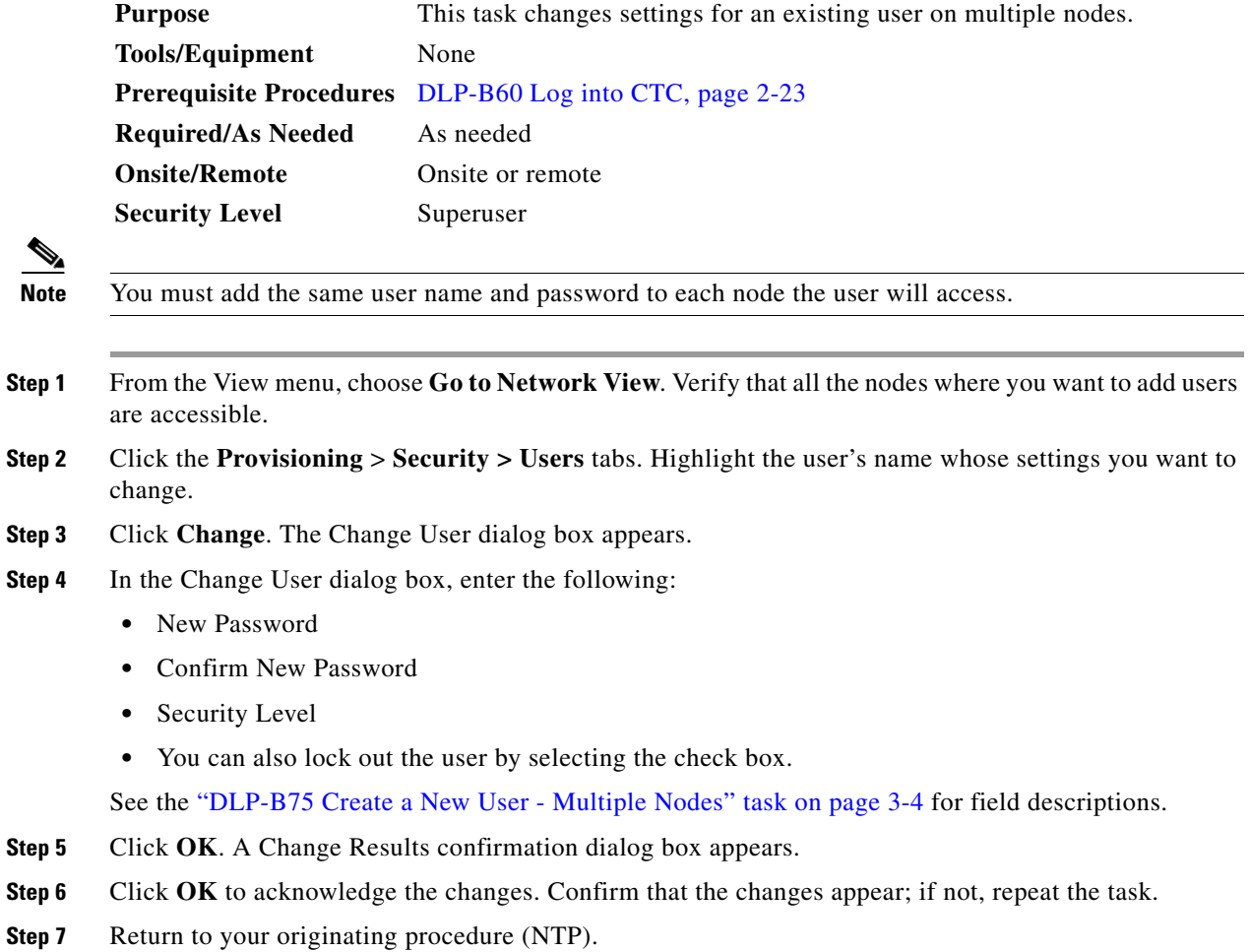

## <span id="page-19-2"></span>**DLP-B315 Log Out a User - Single Node**

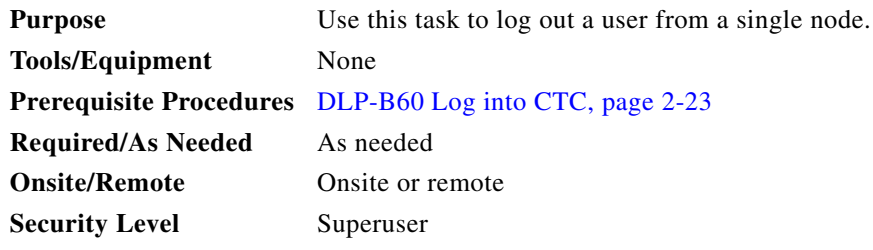

**Step 1** In node view, click the **Provisioning** > **Security > Active Logins** tabs.

**Step 2** Choose the user you want to log out and click **Logout**.

- **Step 3** On the Logout User dialog box, check **Lockout before Logout** if you want to prevent the user from logging in after logout. Parameters set under User Lockouts in the Policy tab determine when the user can log back in. Either a manual unlock by a Superuser is required or the user is locked out for the amount of time specified in the Lockout Duration field. See the ["DLP-B271 Change Node Security](#page-16-1)  [Policy - Single Node" task on page 9-17](#page-16-1) for more information. **Step 4** Click **OK**. **Step 5** Click **Yes** to confirm the logout. **Step 6** Return to your originating procedure (NTP).
- 

## <span id="page-20-0"></span>**DLP-B316 Log Out a User - Multiple Nodes**

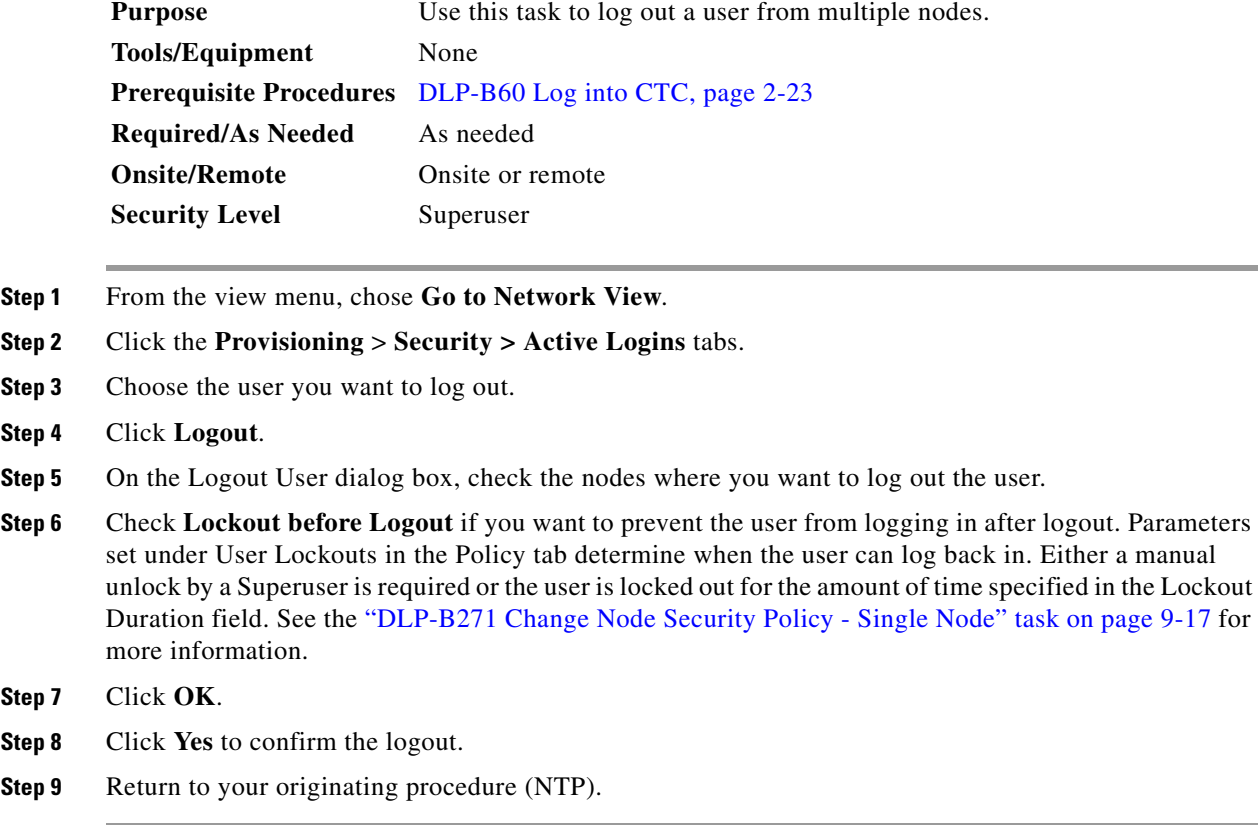

Г

## <span id="page-21-0"></span>**DLP-B159 Delete User - Single Node**

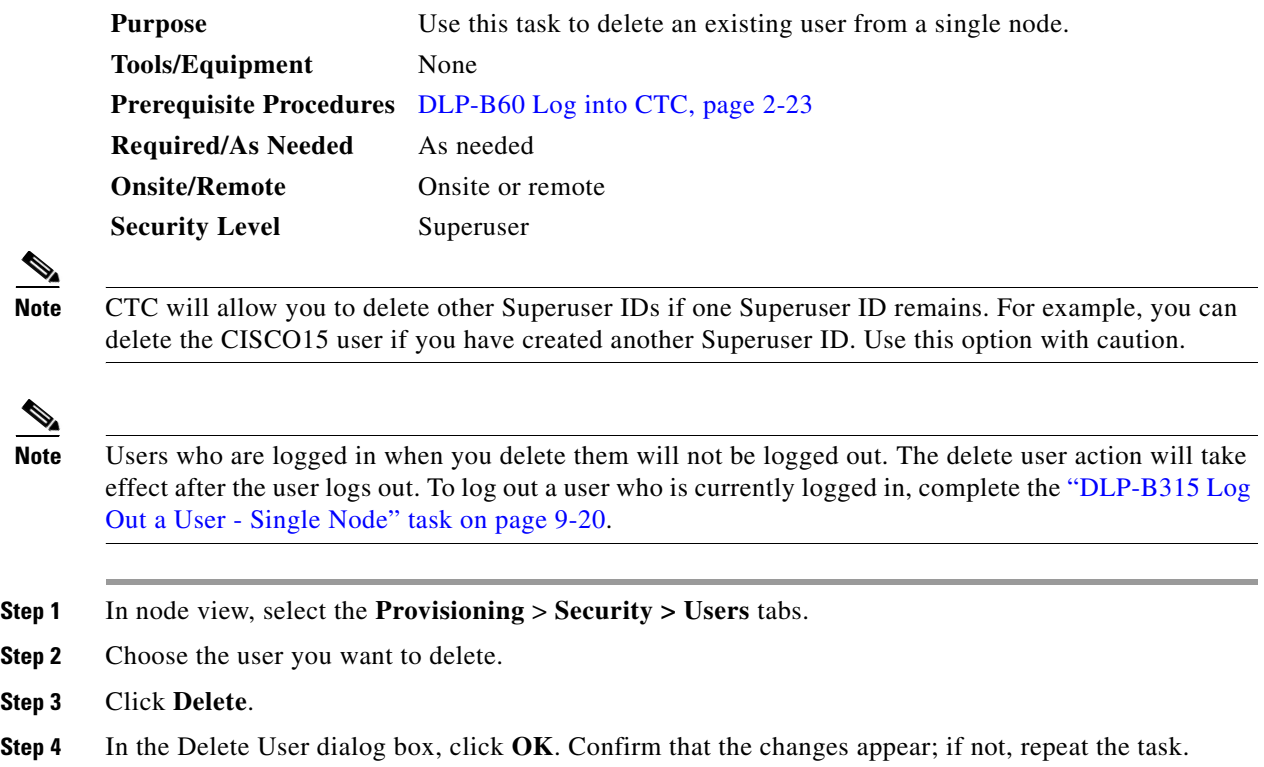

**Step 5** Return to your originating procedure (NTP).

### <span id="page-21-1"></span>**DLP-B161 Delete User - Multiple Nodes**

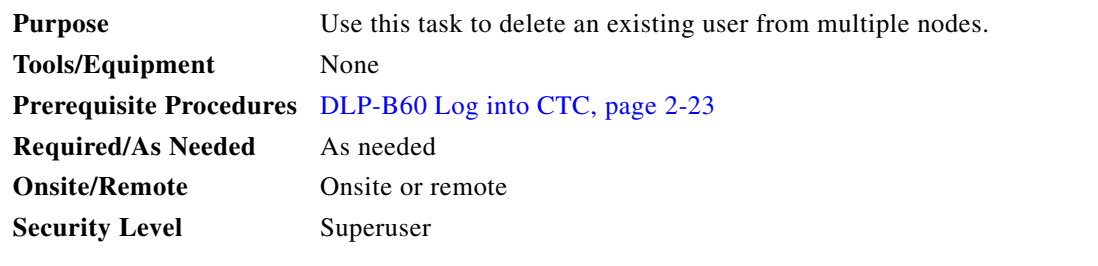

**Step 2 Step 3** 

> Note CTC will allow you to delete other Superuser IDs if one Superuser ID remains. For example, you can delete the CISCO15 user if you have created another Superuser ID. Use this option with caution.

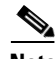

**Note** Users who are logged in when you delete them will not be logged out. The delete user action will take effect after the user logs out. To log out a user who is currently logged in, complete the ["DLP-B316 Log](#page-20-0)  [Out a User - Multiple Nodes" task on page 9-21.](#page-20-0)

- **Step 1** From the View menu choose **Go to Network View**.
- **Step 2** Click the **Provisioning** > **Security > Users** tabs. Highlight the name of the user you want to delete.
- **Step 3** In the Delete User dialog box, click **OK**. Confirm that the changes appear; if not, repeat the task.
- **Step 4** Click **OK**. A User Deletion confirmation dialog box appears.
- **Step 5** Click **OK** to acknowledge the changes. Confirm that the changes appear; if not, repeat the task.
- **Step 6** Return to your originating procedure (NTP).

# <span id="page-22-0"></span>**NTP-B87 Change SNMP Settings**

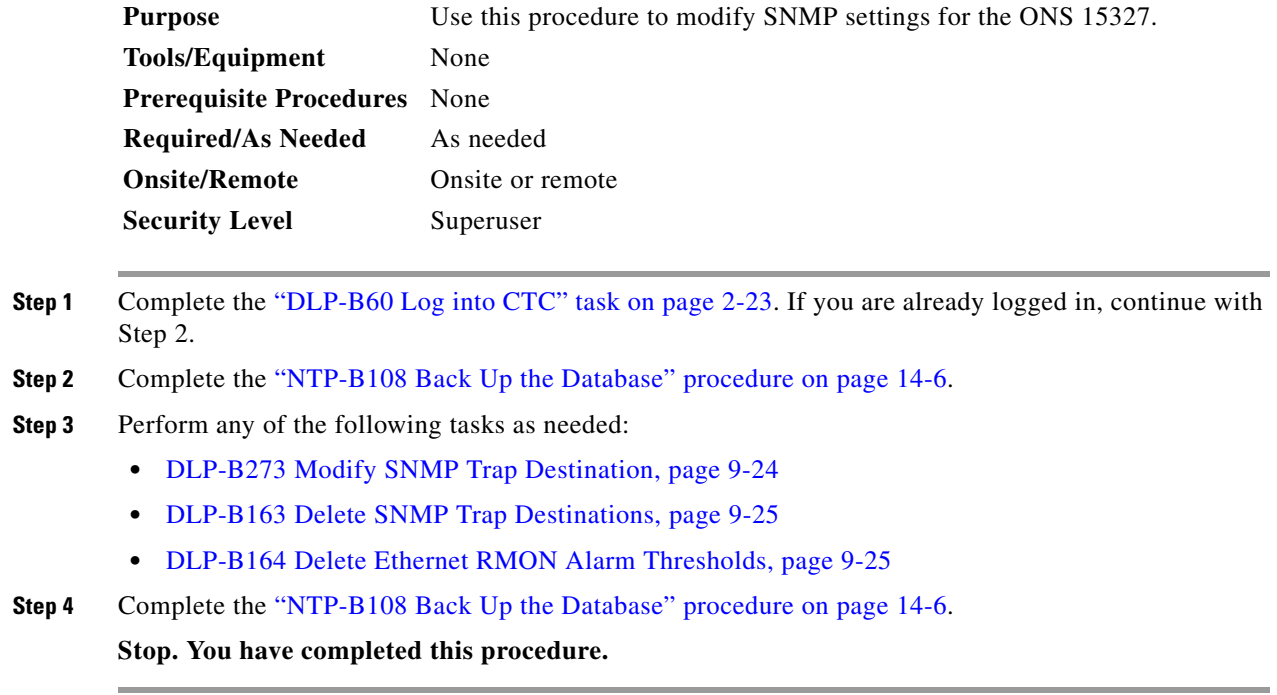

 $\Gamma$ 

# <span id="page-23-0"></span>**DLP-B273 Modify SNMP Trap Destination**

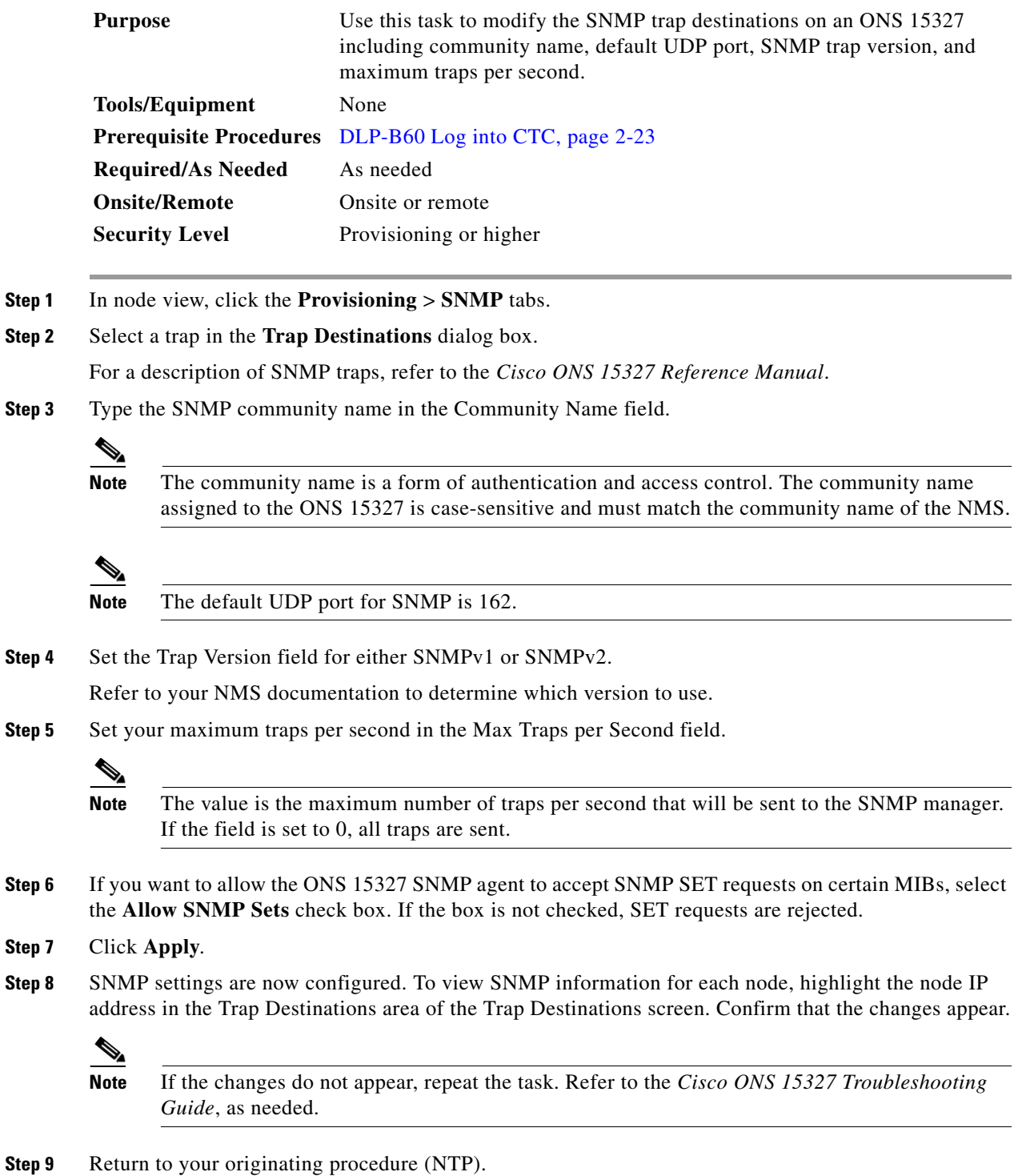

# <span id="page-24-0"></span>**DLP-B163 Delete SNMP Trap Destinations**

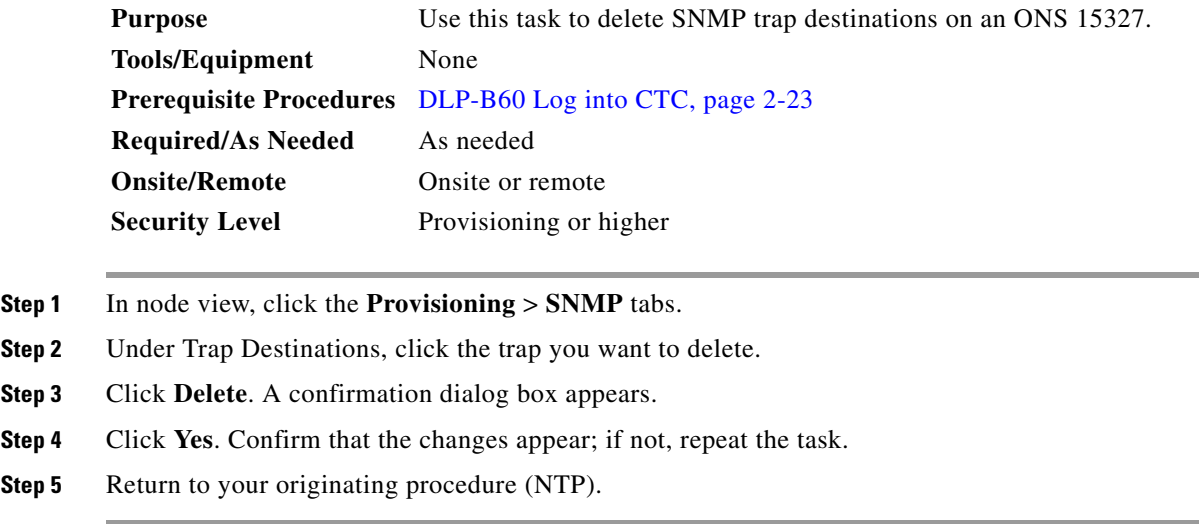

## <span id="page-24-1"></span>**DLP-B164 Delete Ethernet RMON Alarm Thresholds**

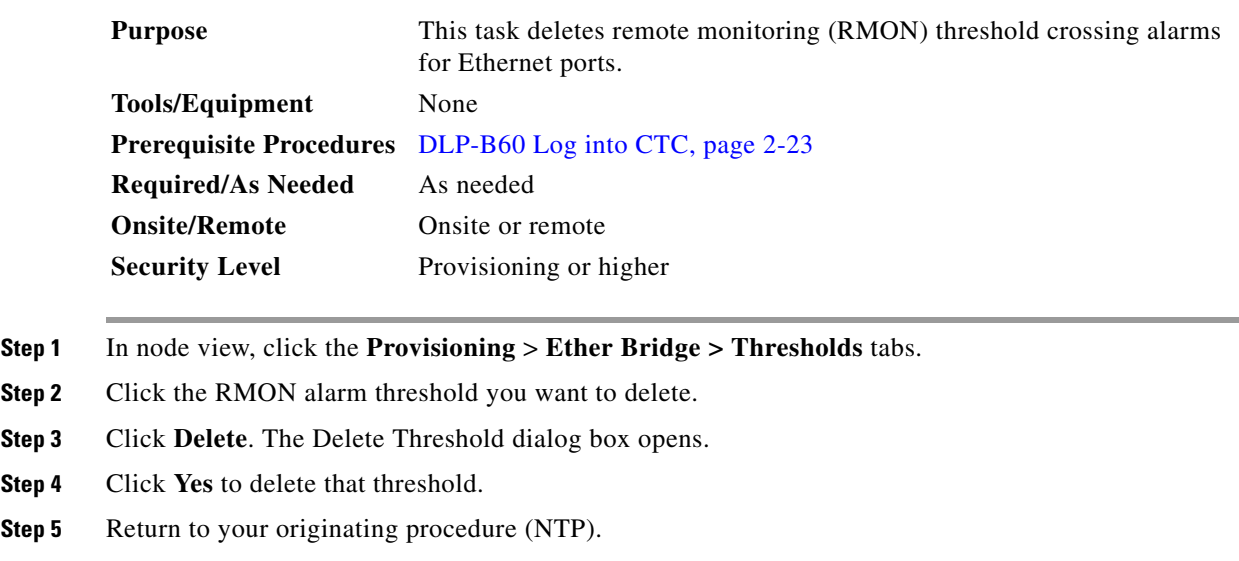